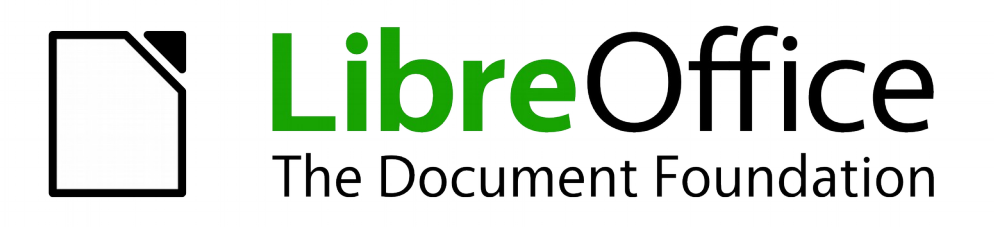

## Handleiding voor beginners

# *Appendix A Sneltoetsen en toetscombinaties*

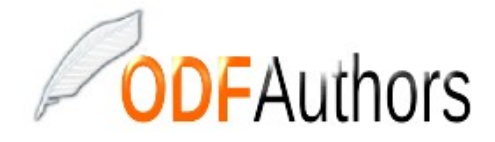

*Documentatie voor LibreOffice is beschikbaar op www[.nl.libreoffice.org/ondersteuning/documentatie/](https://nl.libreoffice.org/ondersteuning/documentatie/) en www.odfauthors.org/libreoffice/nederlands*

## <span id="page-2-5"></span>**Auteursrechten**

Dit document is onder auteursrecht © 2010 – 2016 van het LibreOffice Documentation team, waarvan de bijdragers hieronder zijn genoemd. Iedereen mag het verspreiden en/of aanpassen met inachtneming van de condities van GNU General Public License (*<http://www.gnu.org/licenses/gpl.html>*), versie 3 of hoger of de Creative Commons Attribution License (*[http://creativecommons.org/licenses/by/4.0](http://creativecommons.org/licenses/by/3.0)*), versie 4 of hoger.

Alle handelsmerken in deze gids zijn eigendom van de rechtmatige eigenaars.

#### <span id="page-2-4"></span>**Medewerkers**

Jean Hollis Weber **John A Smith** Ron Faile Jr.

#### <span id="page-2-3"></span>**Reacties**

Opmerkingen en suggesties kunnen aan de oorspronkelijke auteurs van de Engelstalige handleiding via de mailinglijst van het documentatieteam (documentation@global.libreoffice.org) gezonden worden.

Bedenk wel dat alles wat u naar een mailinglijst stuurt, inclusief uw e-mailadres en andere persoonlijke informatie die in het bericht staan, openbaar gearchiveerd wordt en niet verwijderd kan worden.

Heeft u op- of aanmerkingen over de Nederlandstalige vertalingen dan kunt u terecht op de mailinglijst: *[discuss@nl.libreoffice.org](mailto:discuss@nl.libreoffice.org)*

*Inschrijven kan via een mailtje aan discuss+subscribe@nl.libreoffice.org* 

#### <span id="page-2-2"></span>**Dankbetuigingen**

Deze handleiding is gebaseerd en bijgewerkt op basis van eerdere versies van dit hoofdstuk. De medewerkers hieraan zijn:

Peter Hillier-Brook Jean Hollis Weber Alexander Noël Dunne

#### <span id="page-2-1"></span>**Vertalers**

Kees Kriek

#### <span id="page-2-0"></span>**Publicatiedatum en softwareversie**

Gepubliceerd 27 februari 2016. Gebaseerd op LibreOffice 5.0. Vertaald april 2016

## <span id="page-3-0"></span>**Opmerking voor gebruikers van Mac**

Sommige toetsaanslagen en menu-items zijn anders op een Mac dan in Windows en Linux. De tabel hieronder geeft enkele algemene vervangingen voor de instructies in dit hoofdstuk. Voor een meer gedetailleerde lijst, bekijk de Help van deze toepassing.

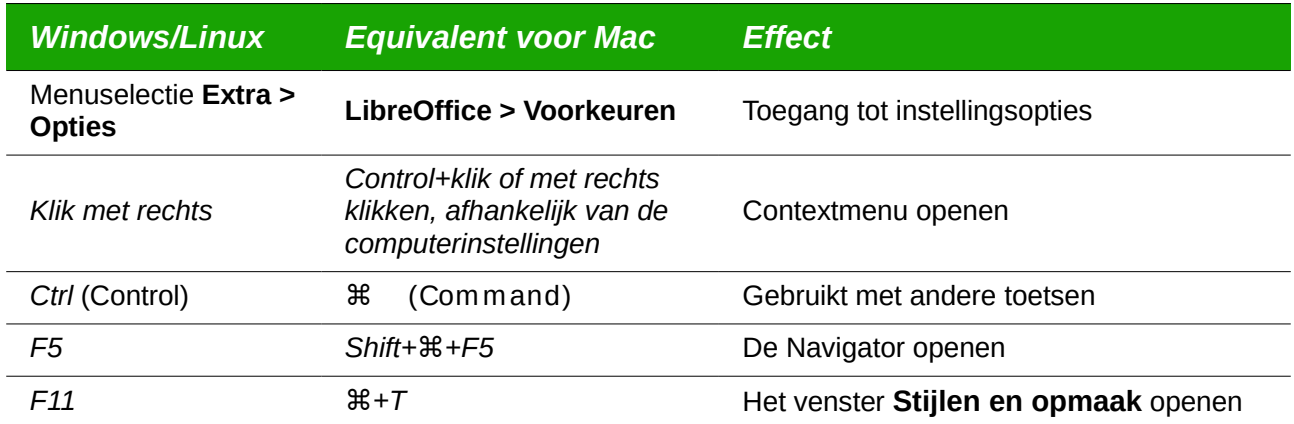

## **Inhoud**

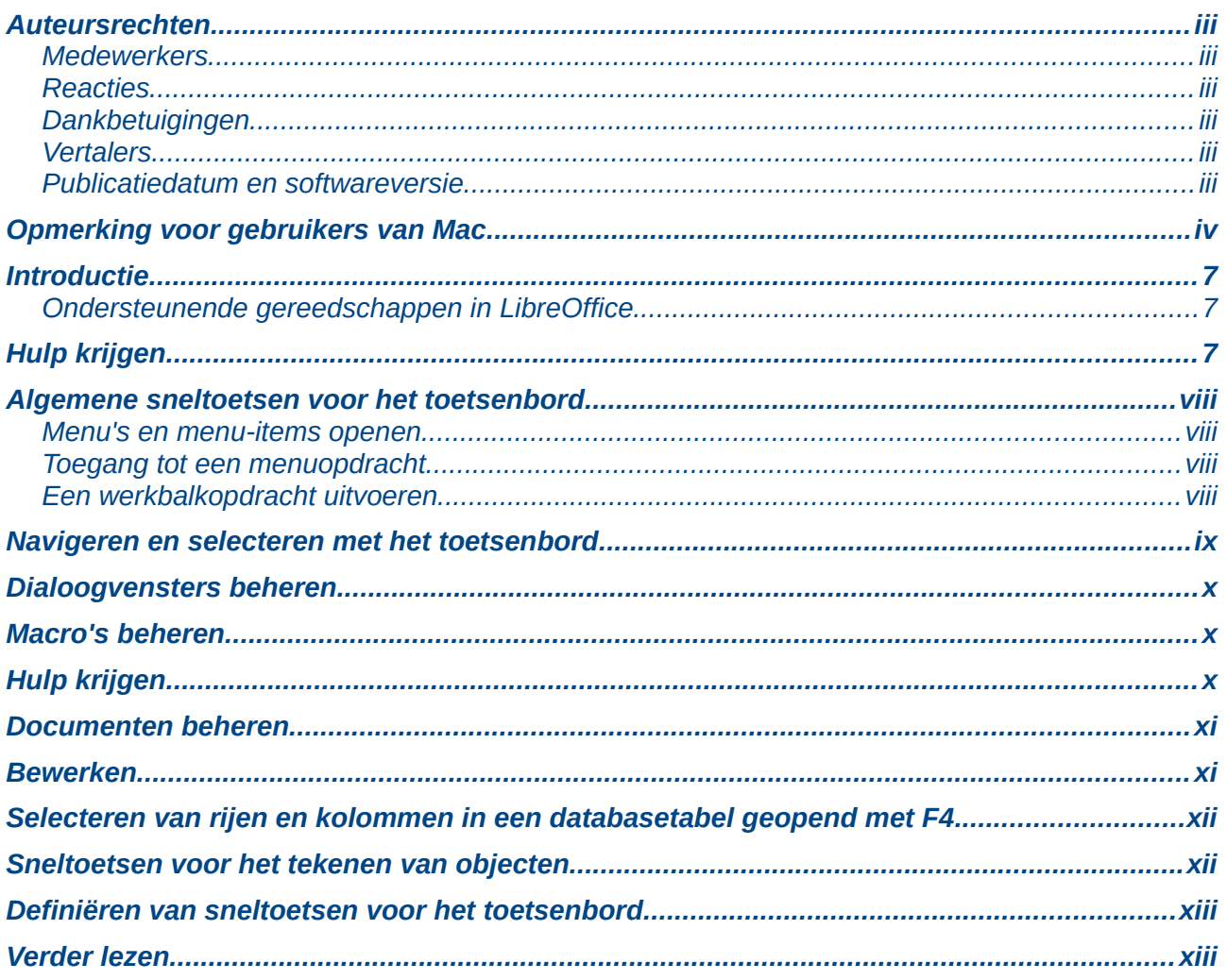

### <span id="page-6-2"></span>**Introductie**

U kunt LibreOffice gebruiken zonder een aanwijsapparaat, zoals een muis of touchpad, door de ingebouwde sneltoetsen en toetscombinaties te gebruiken.

Deze appendix vermeldt enige van de meest algemene ingebouwde sneltoetsen en toetscombinaties die toe te passen zijn in alle componenten van LibreOffice. Voor sneltoetsen die specifiek voor Writer, Calc, Impress, Draw of Base zijn, lees de relevante gids voor het component of zoek in de Help van de toepassing.

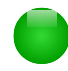

## **Opmerking**

Sommige van de hier vermelde sneltoetsen zullen waarschijnlijk niet werken als uw besturingssysteem dezelfde sneltoetsen gebruikt voor andere taken.

Om conflicten op te lossen, dient u andere toetsen toe te wijzen aan deze sneltoetsen door ofwel het opnieuw configureren van LibreOffice (zie hoofdstuk 14) of van uw besturingssysteem (zie de documentatie van uw systeem).

#### <span id="page-6-1"></span>**Ondersteunende gereedschappen in LibreOffice**

In aanvulling op de sneltoetsen ondersteunt LibreOffice enkele ondersteunende technologieën, zoals vergrotingssoftware voor het beeldscherm, beeldschermlezers en on-screen toetsenbord. Houd er rekening mee dat de ondersteuning van deze toegankelijkheid is gebaseerd op Javatechnologie voor communicatie met ondersteunende technologie. Dat betekent dat het opstarten van het eerste programma een aantal seconden langer duurt, omdat de Java runtime environment ook moet opstarten.

Een huidige lijst van ondersteunde technologieën is te vinden op de Wiki: *<http://wiki.documentfoundation.org/Accessibility>*.

## <span id="page-6-0"></span>**Hulp krijgen**

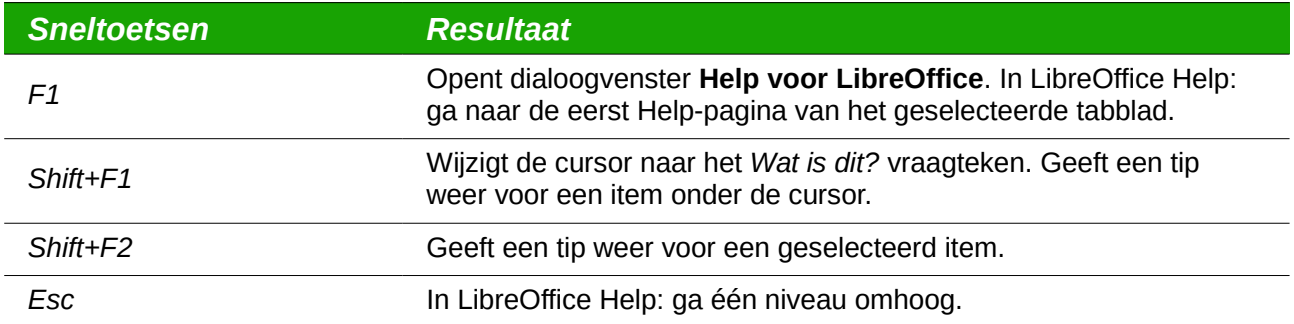

#### <span id="page-7-3"></span><span id="page-7-2"></span>**Menu's en menu-items openen**

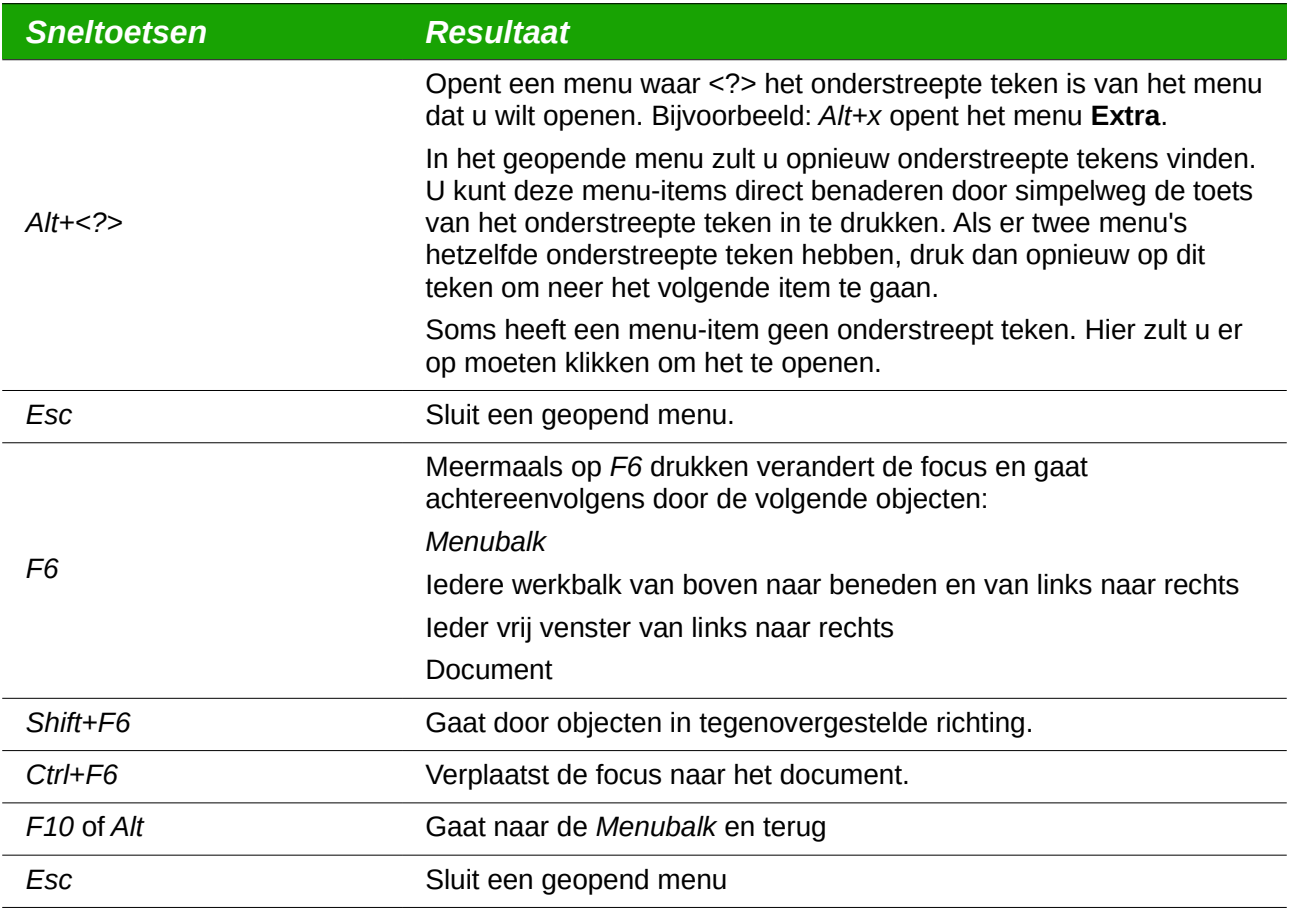

#### <span id="page-7-1"></span>**Toegang tot een menuopdracht**

Druk op *Alt* of *F10* om het eerste item op de *Menubalk* te selecteren (het menu *Bestand*). Met de pijl naar rechts wordt het volgende menu naar rechts geselecteerd; met de pijl naar links, het vorige menu. De *Home* en *End* toetsen selecteren het eerste en het laatste item op de *Menubalk*.

De pijl naar beneden opent een geselecteerd menu. Een volgende pijl naar beneden of naar boven beweegt de keuze door de menu-items. De pijl naar rechts opent eventueel bestaande submenu's.

Druk op *Enter* om de gekozen menuopdracht uit te voeren.

#### <span id="page-7-0"></span>**Een werkbalkopdracht uitvoeren**

Druk op net zolang *F6* totdat het eerste pictogram op de werkbalk geselecteerd is. Gebruik de pijlen naar rechts en naar links om een pictogram op een horizontale werkbalk te kiezen. Gebruik de pijlen omhoog en omlaag net zo, om een pictogram op een verticale werkbalk te kiezen. De toets *Home* selecteert het eerste pictogram op een werkbalk en de toets *End* het laatste.

Druk op *Enter* om de gekozen opdracht uit te voeren. Als de gekozen opdracht normaal gezien een opvolgende muis-actie vereist, zoals het invoegen van een rechthoek, is de *Enter-*toets niet voldoende: in deze gevallen dient u *Ctrl*+*Enter* te gebruiken.

- Druk op *Ctrl*+*Enter* op een pictogram om een teken-object te maken. Het object zal midden in het venster worden geplaatst, met een vooraf gedefinieerde grootte.
- Druk op *Ctrl*+*Enter* op het werktuig *Selectie* om het eerste teken-object in het document te kiezen. Als u het gekozen object wil bewerken, in grootte aanpassen of verplaatsen, gebruik dan eerst *Ctrl*+*F6* om de focus in het document te brengen.

## <span id="page-8-0"></span>**Navigeren en selecteren met het toetsenbord**

U kunt door een document navigeren en keuzes maken met het toetsenbord.

- Om de cursor te bewegen, gebruik de toets of toetscombinatie uit de volgende tabel.
- Om de letters onder de bewegende cursor te selecteren, houdt u daarbij de *Shift*-toets ingedrukt terwijl u de cursor beweegt.

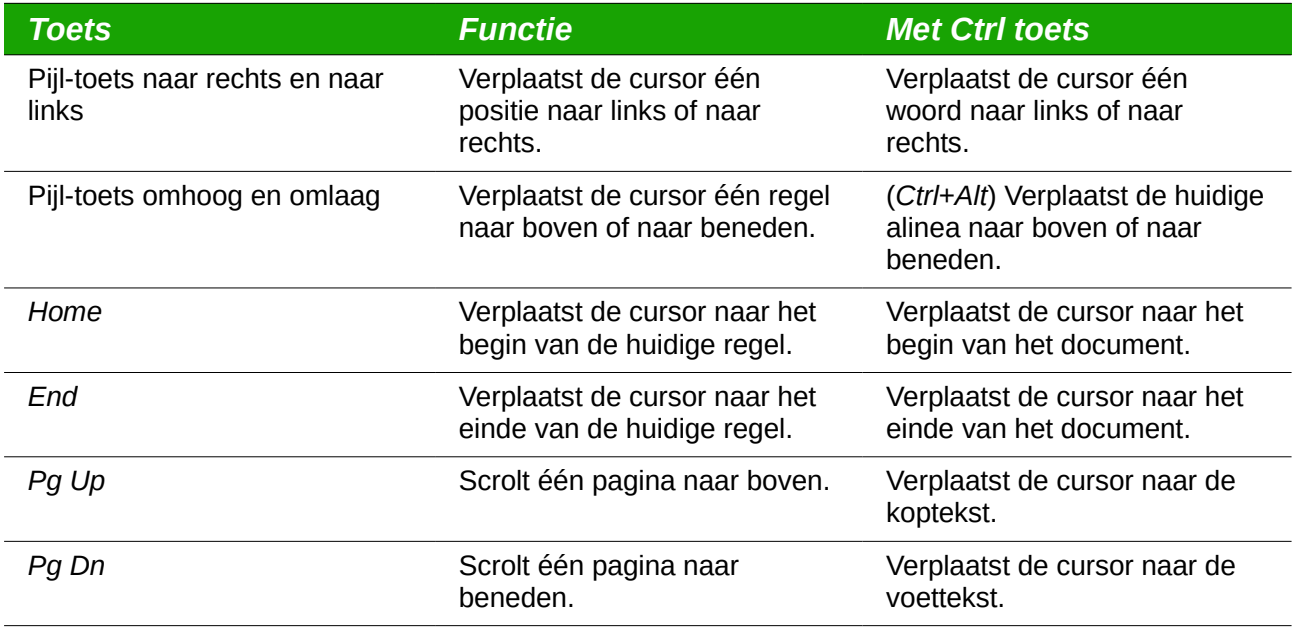

## <span id="page-9-2"></span>**Dialoogvensters beheren**

Wanneer u een willekeurig dialoogvenster opent is één element (zoals een knop, een radioknop, een item in een keuzelijst of een keuzevak) gemarkeerd of aangegeven door een gestippeld vak rondom de veld- of knopnaam. Van dit element wordt gezegd dat het de focus heeft.

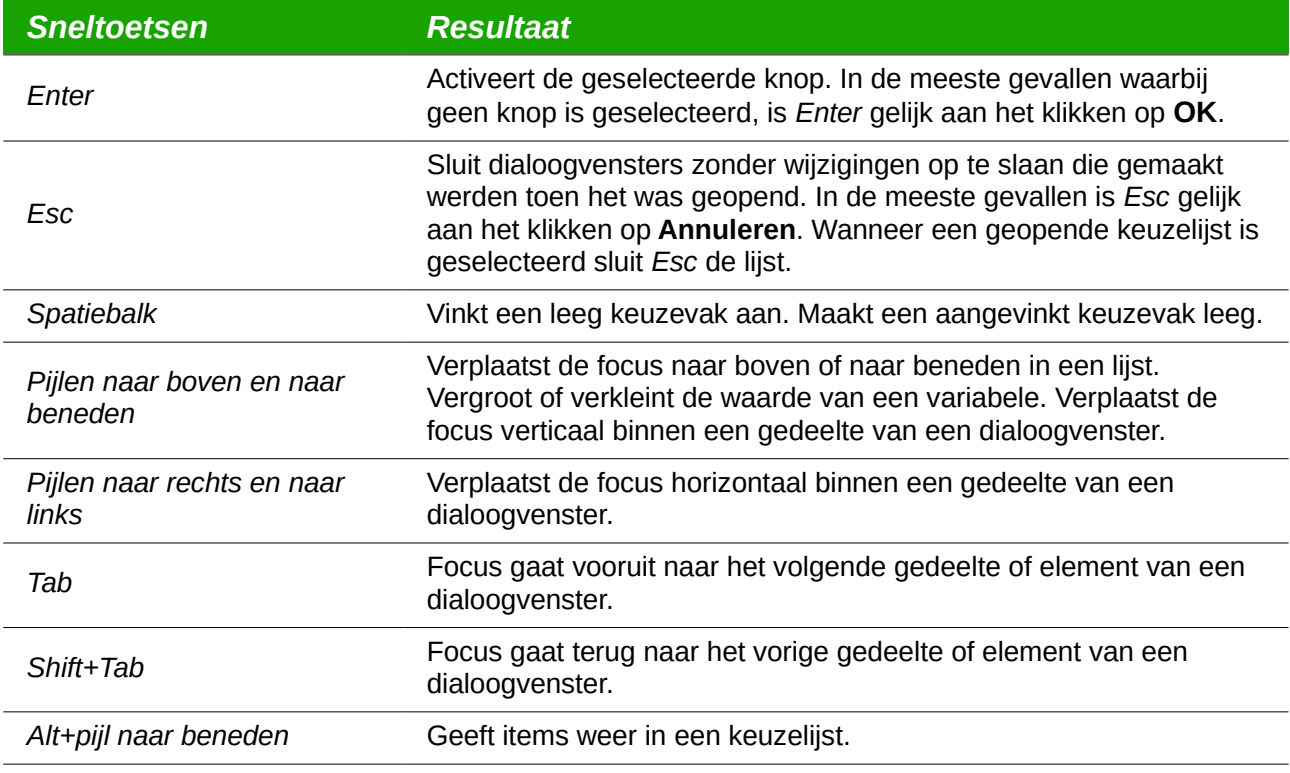

## <span id="page-9-1"></span>**Macro's beheren**

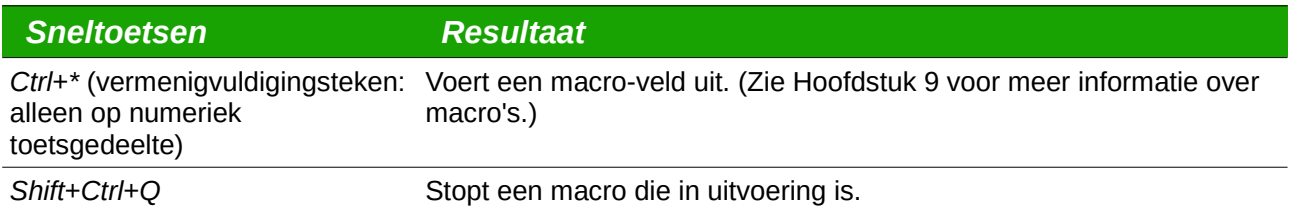

## <span id="page-9-0"></span>**Hulp krijgen**

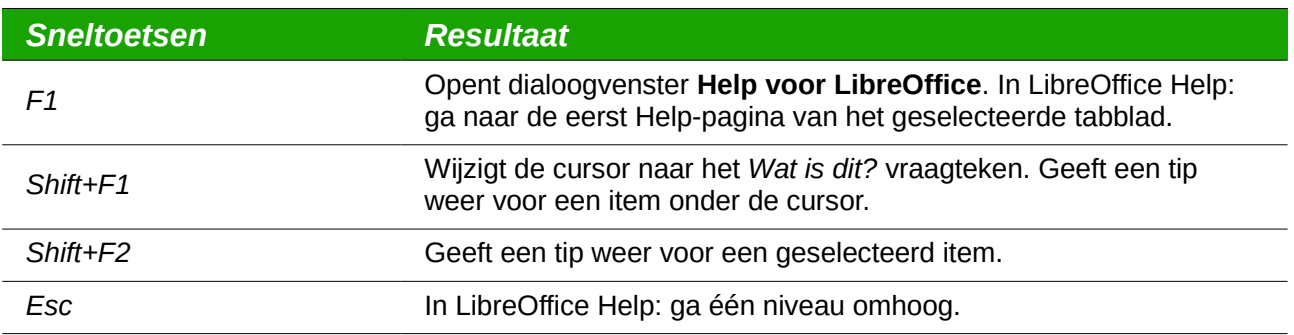

## <span id="page-10-1"></span>**Documenten beheren**

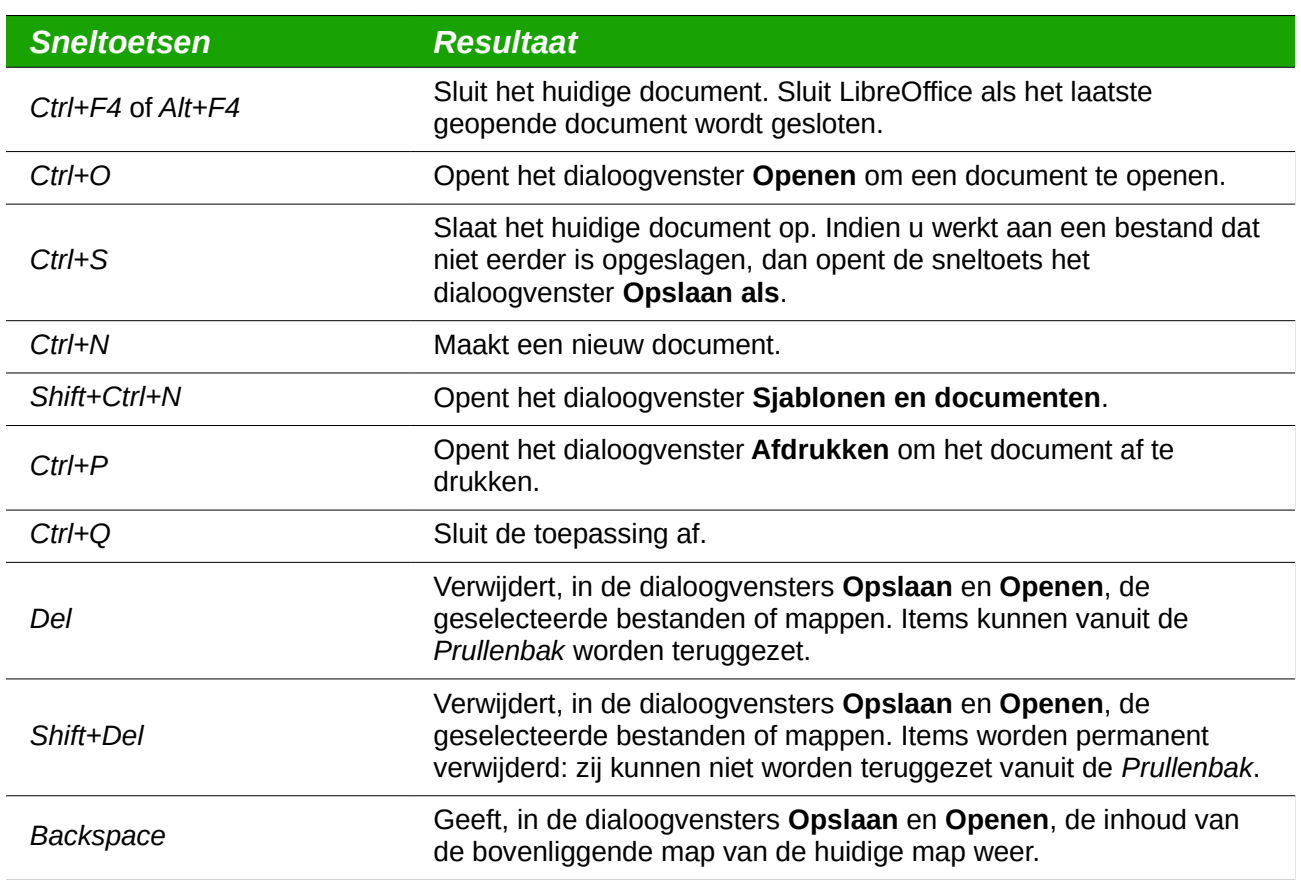

## <span id="page-10-0"></span>**Bewerken**

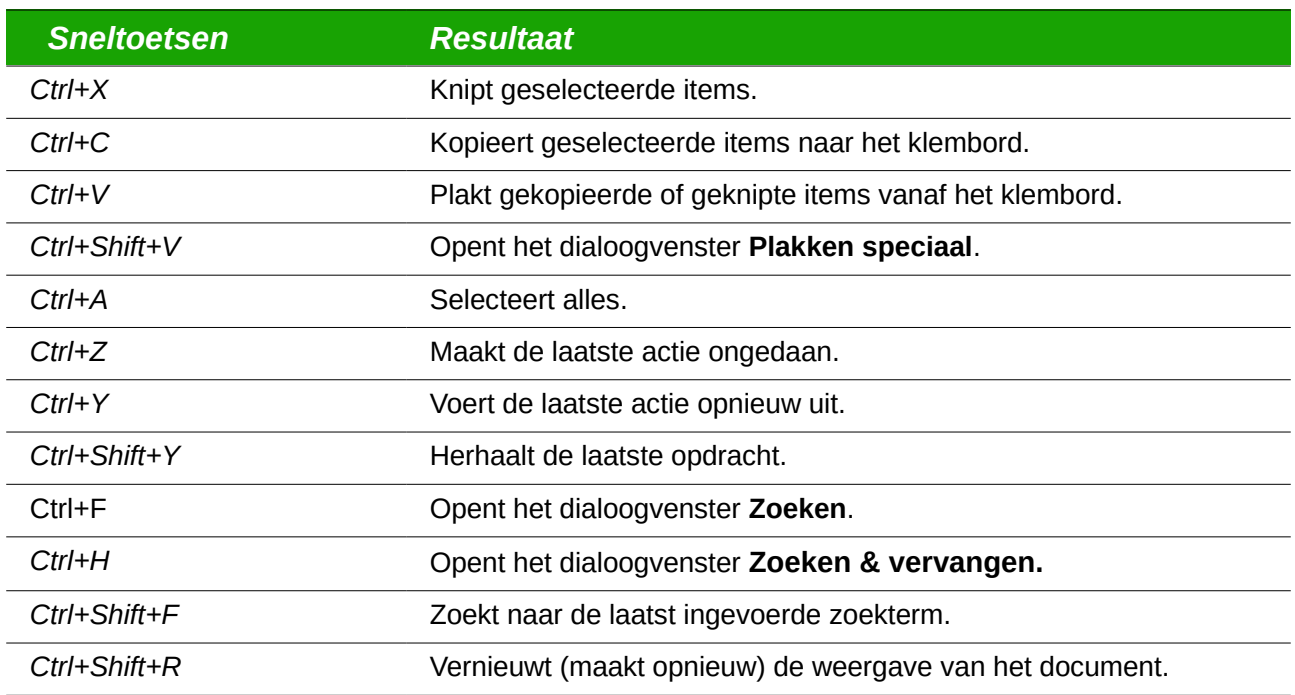

*Ctrl+Shift+I* Toont of verbergt de cursor in alleen-lezen tekst.

## <span id="page-11-1"></span>**Selecteren van rijen en kolommen in een databasetabel geopend met F4**

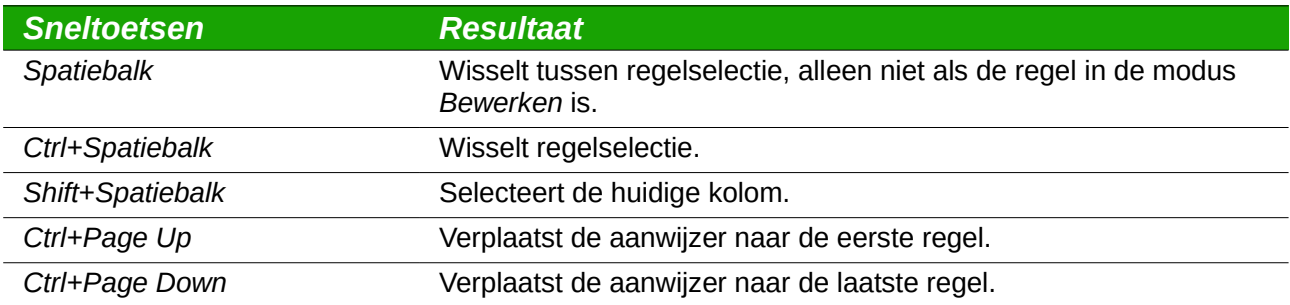

## <span id="page-11-0"></span>**Sneltoetsen voor het tekenen van objecten**

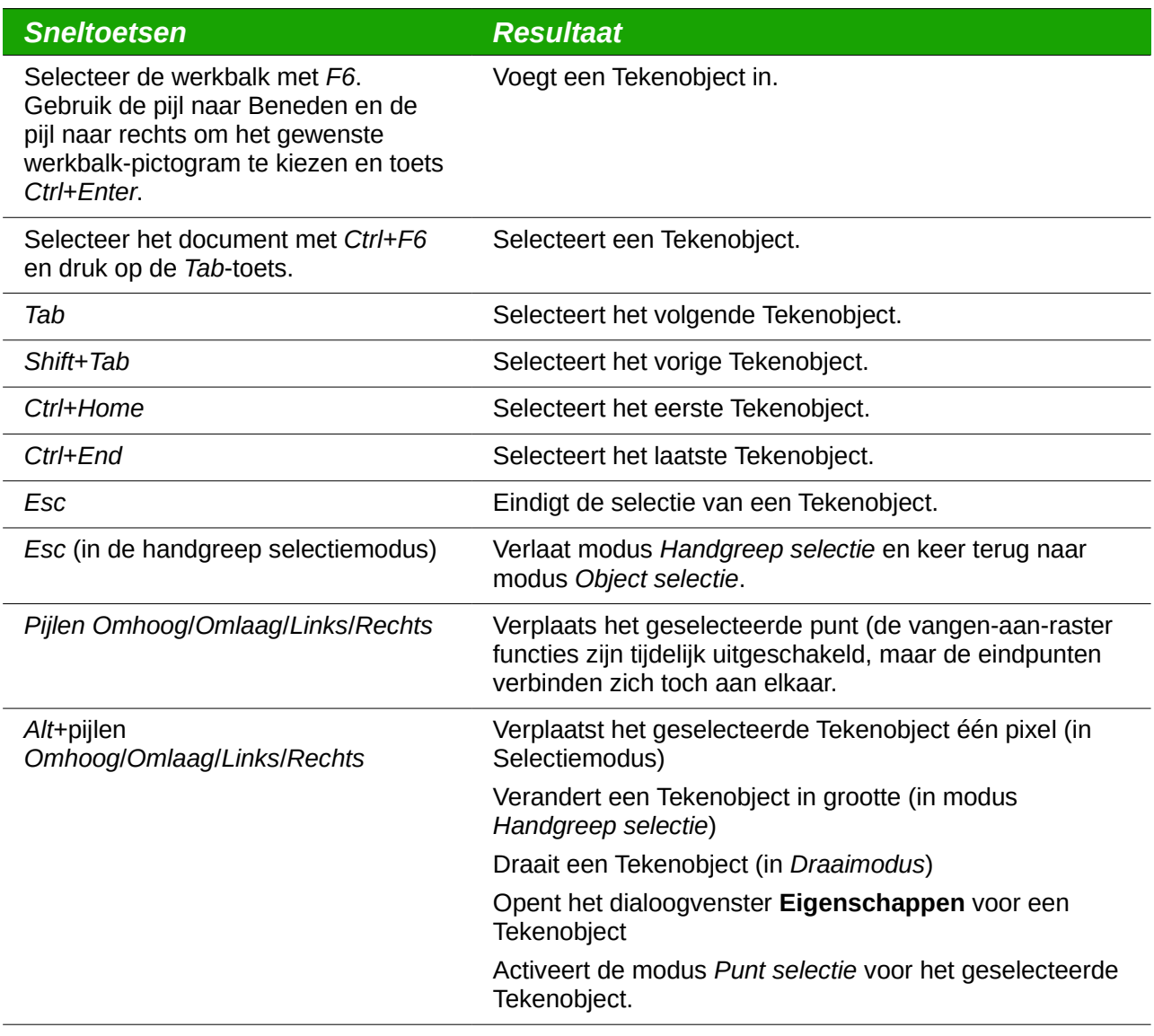

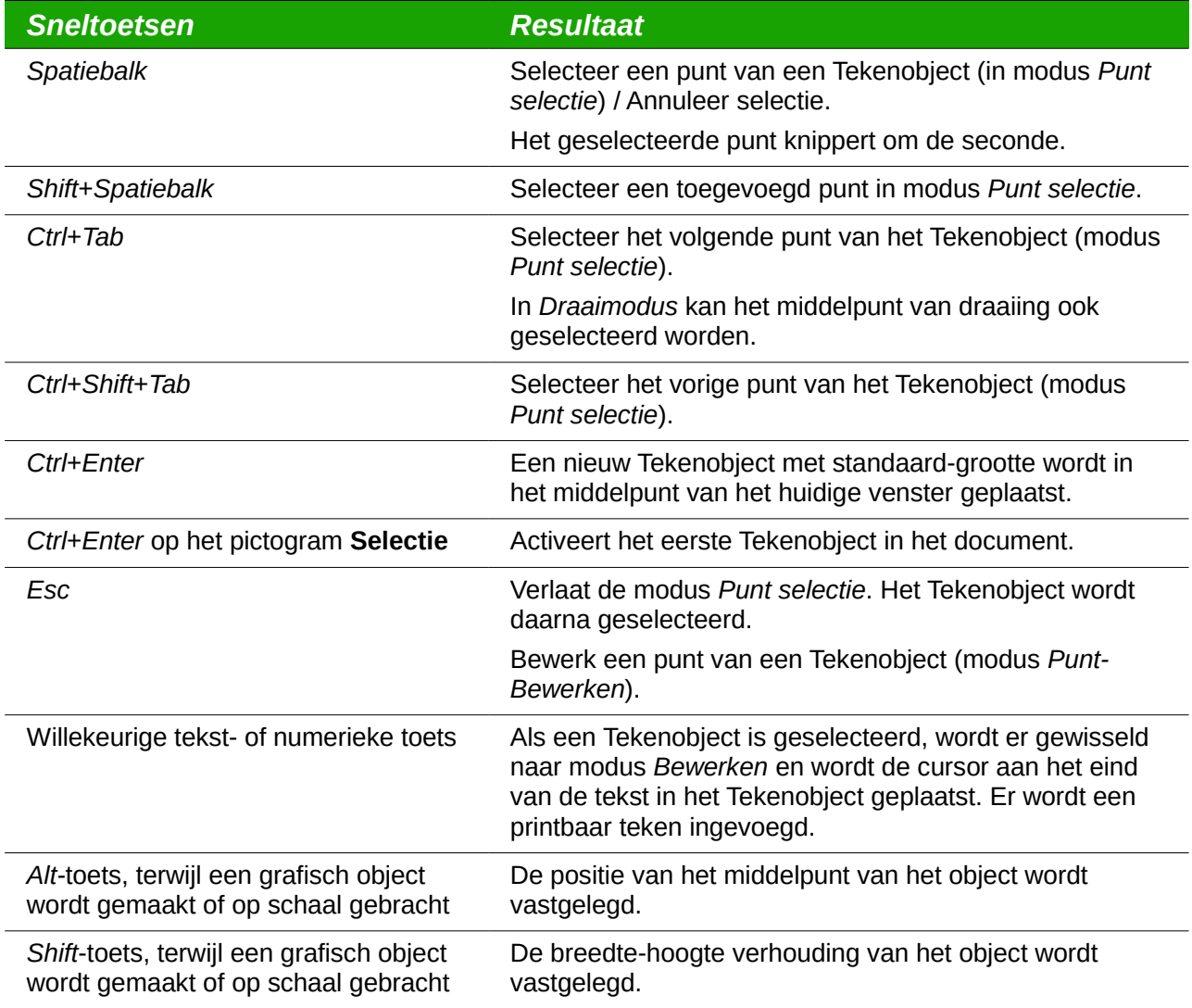

## <span id="page-12-1"></span>**Definiëren van sneltoetsen voor het toetsenbord**

In aanvulling op het gebruik van de ingebouwde sneltoetsen voor het toetsenbord, vermeld in deze Appendix, kunt u uw eigen sneltoetsen definiëren. Zie hoofdstuk 14, *LibreOffice aanpassen*, voor instructies.

## <span id="page-12-0"></span>**Verder lezen**

Zoek, voor hulp met sneltoetsen voor het toetsenbord van LibreOffice, of LibreOffice met alleen een toetsenbord gebruiken, in de Help van de toepassing met behulp van de sleutelwoorden 'sneltoetsen' of 'toegang'.